# Accessing your Academic Advisement Report using High Ruint CX

1. Access PeopleSoft/Hgl Point CX through my.pitt.edu a Search for PeopleSoft/HghPoint CX and dick on the icon. It will take you straight to your Dashboard

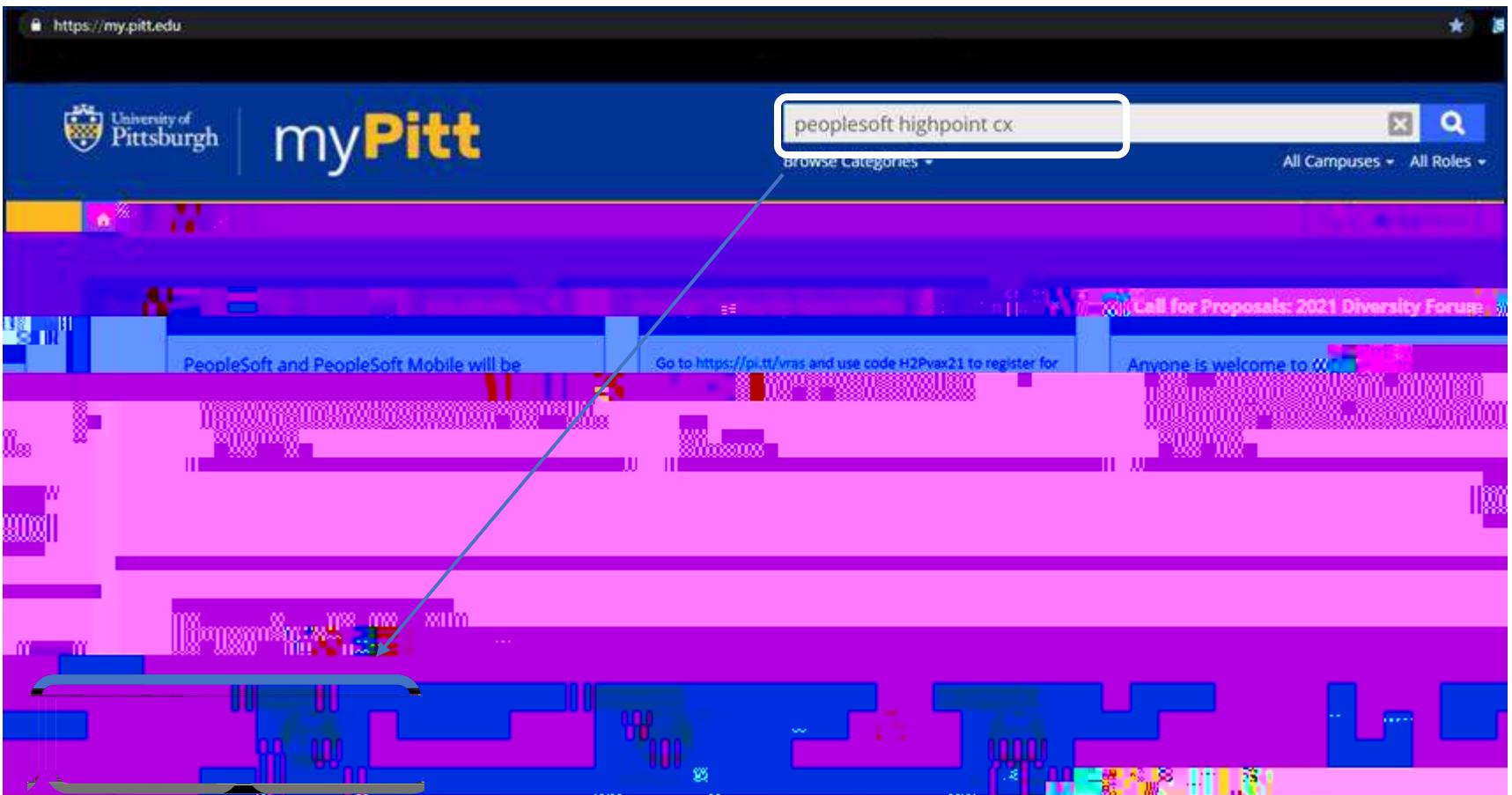

## 2. From your Dashboard, select Academics:

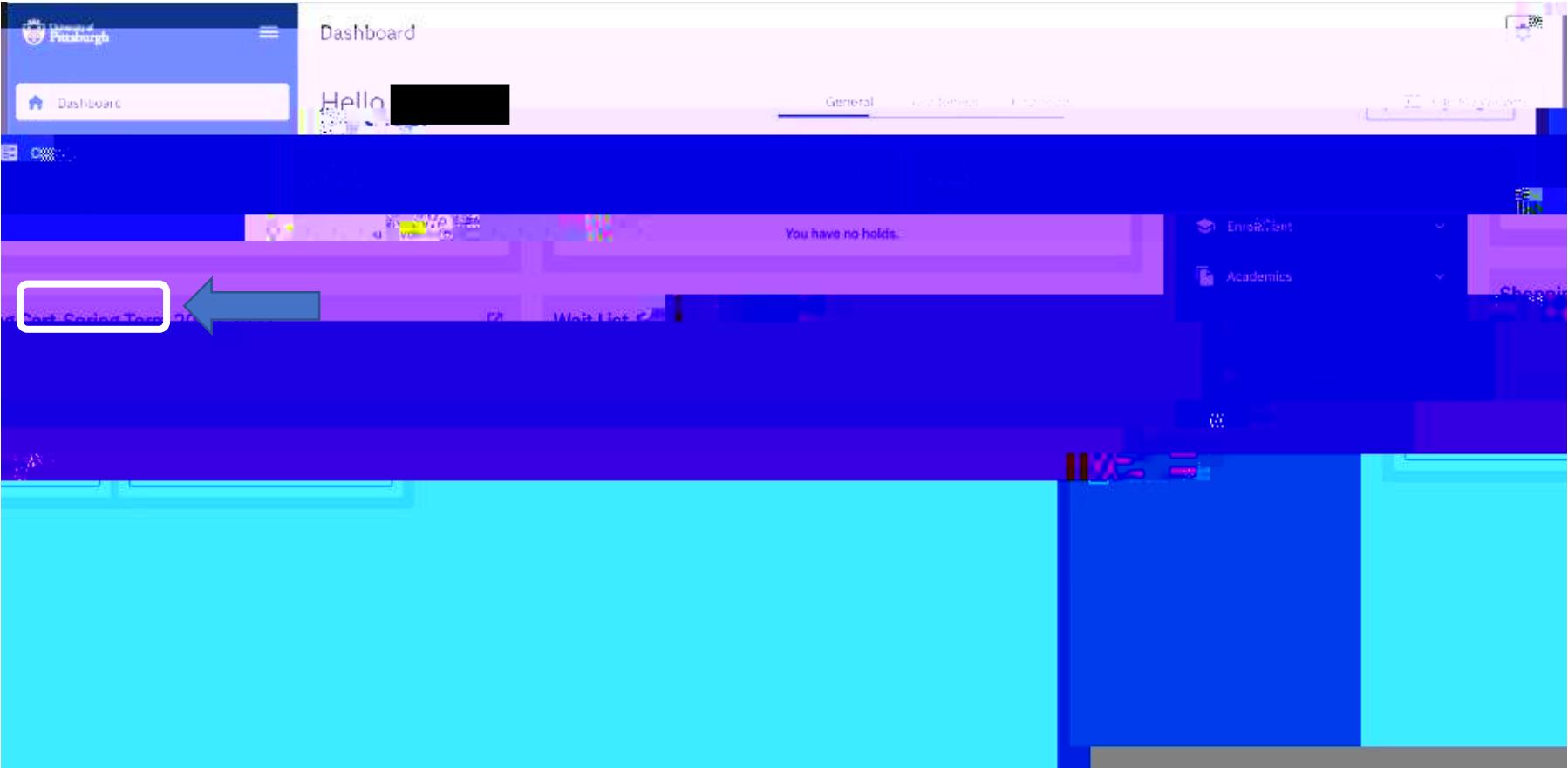

## 3. Click on Degree Progress:

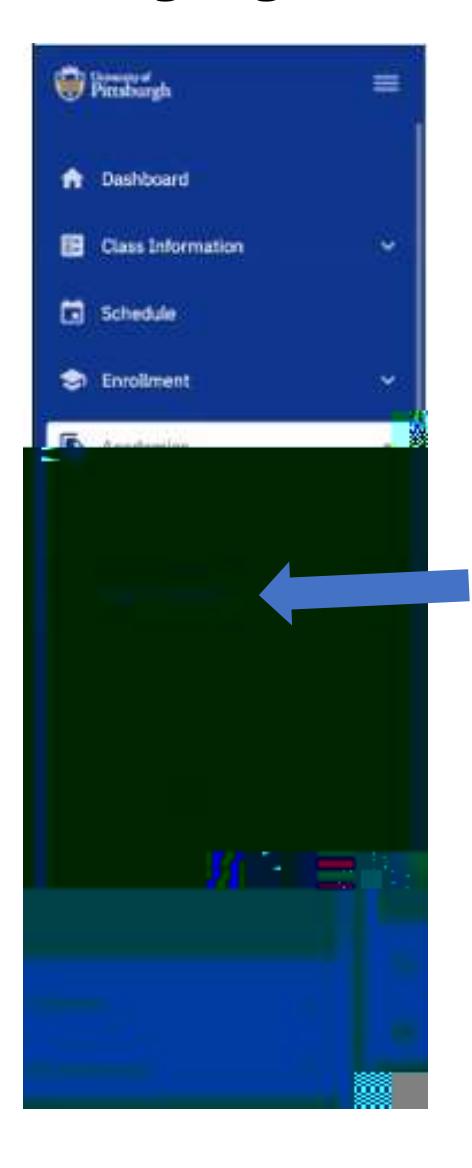

#### 4. Select View PDF:

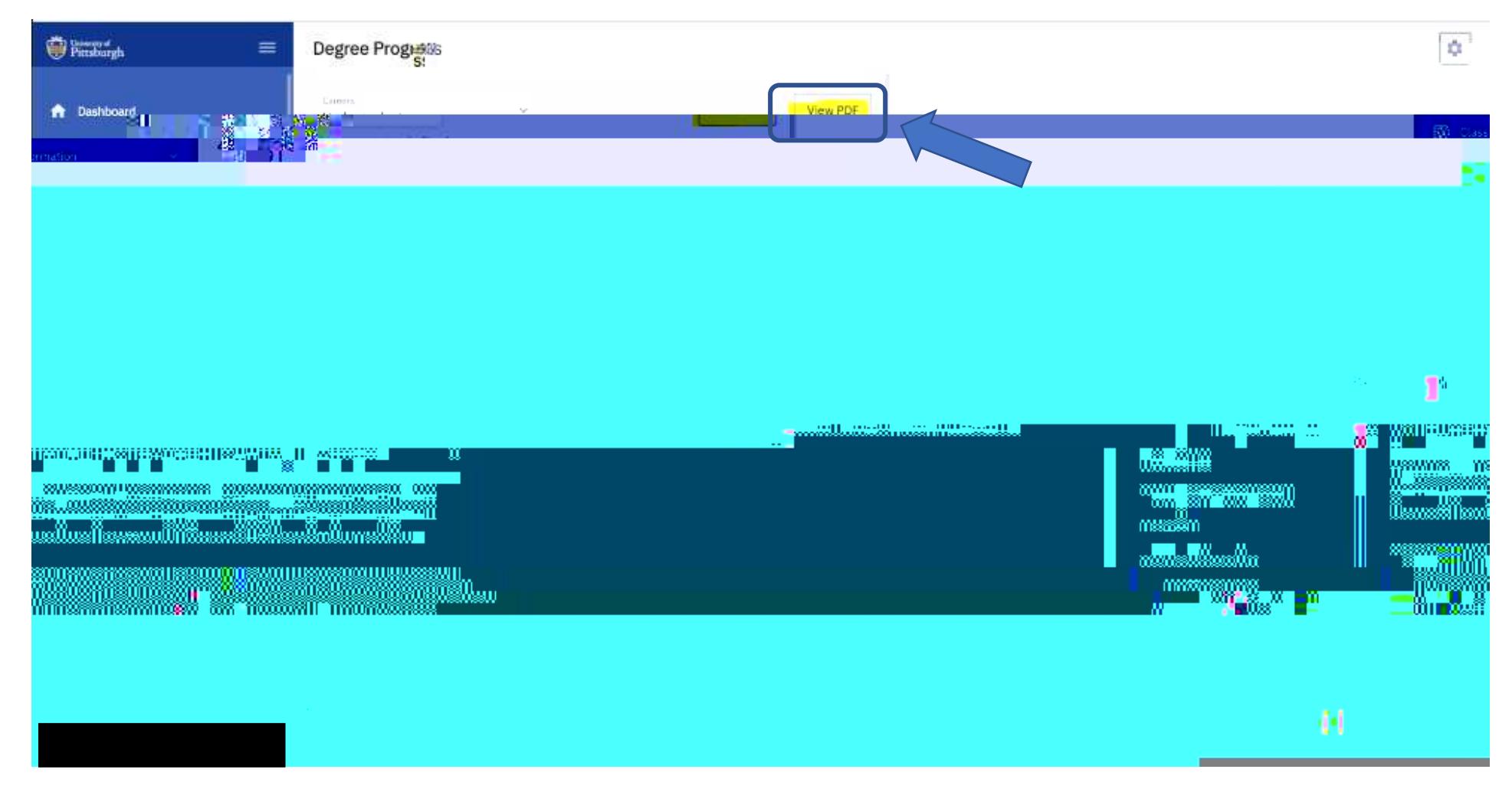

### University of WEST TELLING IN SECTION TO THE RESIDENCE OF A **Andrew Marshall** W. K neressangreggengengsans<br>Sesamulisistimesyn (s. 0 ตุ ≋ waxaanaa<br>waxaana<br>Waxaadd A&S GPA Requirement - Satisfi AD) ਦਿੰਗ This a **. M k**ata 75 娑 ÷ المنابع المنابع المنابعة المنا ատարվա umu w 7% P шØ um 11888 m. ÿ **WWW** onnan 1970.<br>Demografia mw 3308811003881383001083333

#### 5. Your Academic Advisement Report will generate, and you can review your progress with your general education requirements.